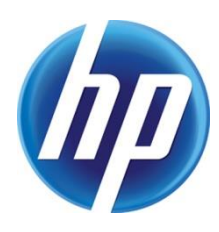

# CREATE AND USE VARIABLE DATA

in HP Web Jetadmin

## **CONTENTS**

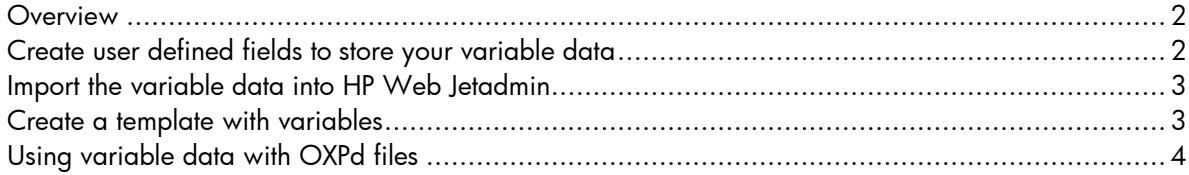

#### <span id="page-1-0"></span>**OVERVIEW**

With HP Web Jetadmin 10.4 SR2 or later, templates and OXPd files support variable data.

When creating a configuration template, the following configuration options support variable data:

- Asset Number
- **Quick Sets**
- LDAP Sign in Setup
- Fax Archiving
- Fax Header Settings
- Outgoing Servers
- Email Address/Message Setting

If the value field for the configuration item displays a blue colored background, then that configuration item can use variable data.

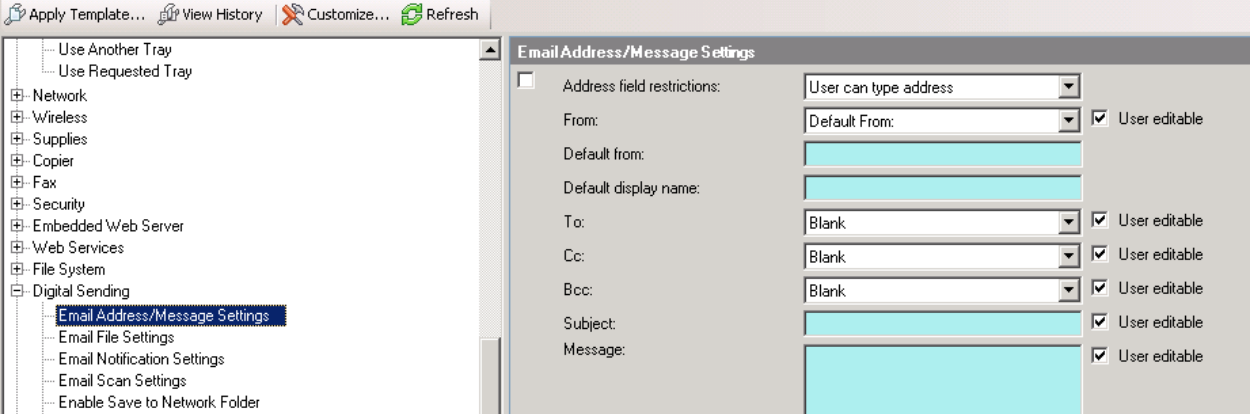

### <span id="page-1-1"></span>CREATE USER DEFINED FIELDS TO STORE YOUR VARIABLE DATA

If you want to use variable data, you need to create user defined fields to store your variable data. The user defined field can have any name. Use the following steps to create user defined fields:

- 1. Click **Tools**, and then **Options**.
- 2. Click **Device Management**, and then click the plus sign to expand **Configuration**, and then click **User Defined**.
- 3. Click **New** to create a new user **defined field**.
- 4. On the **Create User Defined Settings** screen, in the Setting Name field, enter a name.

For example: var DefaultFrom or var DefaultDisplayName.

- Tip: By starting the variable data name with var<sub>\_</sub>, it's easier to find and identify user defined fields in HP Web Jetadmin.
- 5. Click **OK**, and then repeat these steps for all the variable fields.
- Note: Every user defined field uses a unique number in the HP Web Jetadmin database which is invisible to users. If you delete a user defined field and create a new user defined field with the same name, another unique number will be associated with the user defined field. Therefore, you must create the user defined field on one HP Web Jetadmin server, export the user defined field, and then import it on other HP Web Jetadmin servers so that data synchronization works with the user defined field.

#### <span id="page-2-0"></span>IMPORT THE VARIABLE DATA INTO HP WEB JETADMIN

Use the following steps to import variable data:

1. Create a CSV file with the following syntax on the first line:

IP Addr,Port,UserDefinedFieldName1,UserDefinedFieldName2

2. On the lines after that, list the actual values. The Port option is always 1 for network-connected devices.

IP Addr, Port, var DefaultFrom, var DefaultDisplayName 10.10.10.10,1,Pfxe.fser@company.com,Peter 10.10.10.11,1,sdf.cxe@company.com,Sandra

- Note: Instead of IP Addr, you can also use Mac Address or IP Hostname.
- Note: HP Web Jetadmin stores the user defined values only in its own database. Nothing gets configured on the device itself. For more information, see the user guide.
- 3. In HP Web Jetadmin, right-click **Configuration** and then select **Configure Devices**.
- 4. Select **File**, and then **Import**, and then follow the wizard.

#### <span id="page-2-1"></span>CREATE A TEMPLATE WITH VARIABLES

After identifying the variable configuration options and creating the corresponding user defined fields, create a template and refer to the user defined field as variable data by using one of the following conventions:

 Variable data (a variable in a template always starts and ends with %% with the name of the variable in between the starting and ending %% signs)

%%<custom variable>%% (where "<custom variable>" is the name of the user defined field)

Variable data along with a combination of static content before or after the variable

<static value>%%<custom variable>%%<static value>

-or-

<static value>%%<custom variable>%%

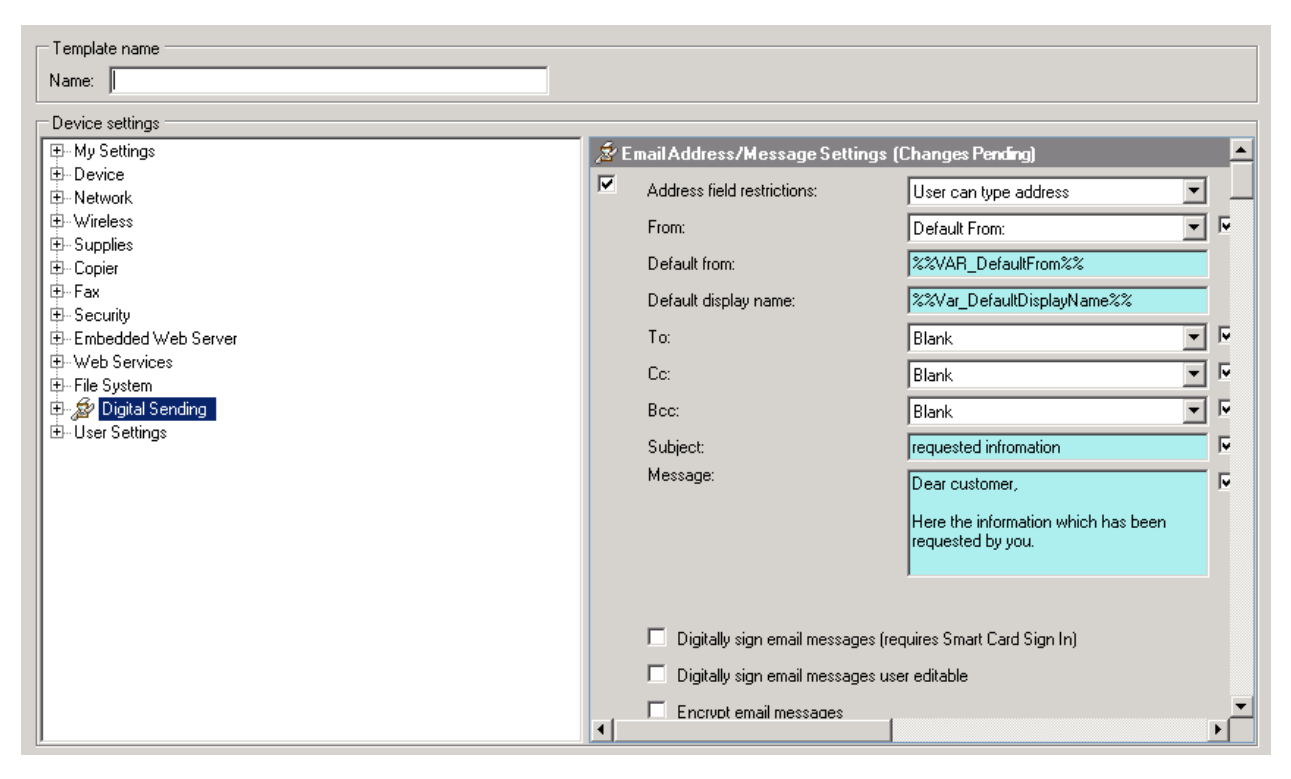

For more information on creating a template, see the user guide.

#### <span id="page-3-0"></span>USING VARIABLE DATA WITH OXPD FILES

You can use variable data in the following OXPd files:

- OXPd Device Functions
- OXPd Accessory Records
- OXPd Authentication Agents
- OXPd Statistics Agents
- OXPd Quota Agents

In the following fields:

- Server context ID
- URI
- User name
- Vendor ID (only for OXPd Accessory Records)
- Product ID (only for OXPd Accessory Records)

After creating user defined variables, which will be used as variables inside the OXPd files, add them to the OXPd file to replace the actual static value inside the file. The variable starts and ends with %% with the name of the variable in between the starting and ending %% signs.

For example, the original static format inside the OXPd file looks as follows:

<vendorId>1008</vendorId>

After creating the variable (user defined field) with the name var\_VendorID, the OXPd file looks as follows:

```
<vendorId>%%var_VendorID%%</vendorId>
```
The following examples show an OXPd file before and after replacing the static values with variables. This example shows the static values for Vendor ID, Server context ID, and URI:

```
<?xml version="1.0" encoding="UTF-8"?>
<FleetOwnedAccessoryRecord xmlns:xsi="http://www.w3.org/2001/XMLSchema-instance" 
xsi:schemaLocation="http://www.hp.com/schemas/imaging/OXPm/service/solutionregistration/2010/05
/27 solutionregistration.xsd" 
xmlns:common="http://www.hp.com/schemas/imaging/OXPm/common/2010/05/27" 
     xmlns="http://www.hp.com/schemas/imaging/OXPm/service/solutionregistration/2010/05/27"> 
      <name>Nestle Accessory Record</name> 
     <vendorId>1008</vendorId>
     <productId>0069</productId> 
    <serverContextId>DeviceAddress=10.10.10.15</serverContextId>
             <callback> 
      <common:uri>http://10.10.10.16:8080/CustomerAuthentication/services/AccessoriesService</
      common:uri> 
         <common:binding>Soap12</common:binding> 
         <common:7connectionTimeout>60</common:connectionTimeout> 
         <common:responseTimeout>60</common:responseTimeout> 
     </callback> 
</FleetOwnedAccessoryRecord>
```
#### This example shows the OXPd file after replacing the static values with variables called var\_VendorID, var\_ServerContext, and var\_URI:

```
<?xml version="1.0" encoding="UTF-8"?>
<FleetOwnedAccessoryRecord xmlns:xsi="http://www.w3.org/2001/XMLSchema-instance" 
xsi:schemaLocation="http://www.hp.com/schemas/imaging/OXPm/service/solutionregistration/2010/05
/27 solutionregistration.xsd" 
xmlns:common="http://www.hp.com/schemas/imaging/OXPm/common/2010/05/27"
    xmlns="http://www.hp.com/schemas/imaging/OXPm/service/solutionregistration/2010/05/27"> 
      <name>Nestle Accessory Record</name> 
    <vendorId>88var VendorID%%</vendorId>
     <productId>0069</productId> 
    <serverContextId> \\text{\styperContextId>
     <callback> 
      <common:uri>%%var_URI%%</common:uri>
         <common:binding>Soap12</common:binding> 
         <common:connectionTimeout>60</common:connectionTimeout> 
         <common:responseTimeout>60</common:responseTimeout> 
     </callback> 
</FleetOwnedAccessoryRecord>
```
Import the OXPd file into HP Web Jetadmin. For more information, see [Import the variable data into HP Web Jetadmin](#page-2-0) on page 3.

It's now possible to create a template that uses the imported OXPd file, and it can be applied to the required printers.

© 2017 HP Development Company, L.P. The information contained herein is subject to change without notice. The only warranties for HP products and services are set forth in the express warranty statements accompanying such products and services. Nothing herein should be construed as constituting an additional warranty. HP shall not be liable for technical or editorial errors or omissions contained herein.

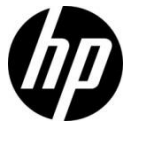

Microsoft and Windows are either registered trademarks or trademarks of Microsoft Corporation in the United States and/or other countries.